# Configurare la mappa delle classi IPv6 QoS del client in WAP125  $\overline{a}$

# Obiettivo

La funzionalità QoS (Quality of Service) include il supporto DiffServ (Differentiated Services), che consente di classificare e gestire il traffico di rete. La configurazione di DiffServ inizia con la configurazione di una mappa di classe. Una mappa delle classi identifica il traffico che deve essere sottoposto a policy. Funziona come componente di una mappa dei criteri. Le mappe di classe contengono condizioni che il traffico deve soddisfare per essere inoltrato o eliminato.

In una mappa criteri possono essere presenti molte mappe classi in cui è possibile trovare una corrispondenza per una mappa classi oppure è necessario trovare una corrispondenza per tutte le mappe classi per consentire l'esecuzione dell'azione specificata nella mappa criteri. Per completare la configurazione QoS di un punto di accesso, è necessario creare una mappa delle classi e una mappa dei criteri.

In questo articolo viene illustrato come configurare una mappa di classe IPv6 QoS client nel punto di accesso WAP125.

### Dispositivi interessati

• WAP125

# Versione del software

● 1.0.0.4

# Configura mappa classi IPv6

Passaggio 1. Accedere all'utility basata sul Web di WAP125 e scegliere Controllo accesso > QoS client.

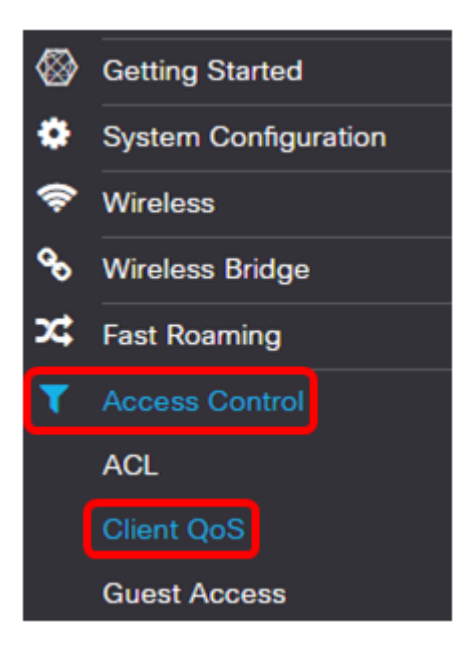

Passaggio 2. Fare clic sulla scheda Classi traffico.

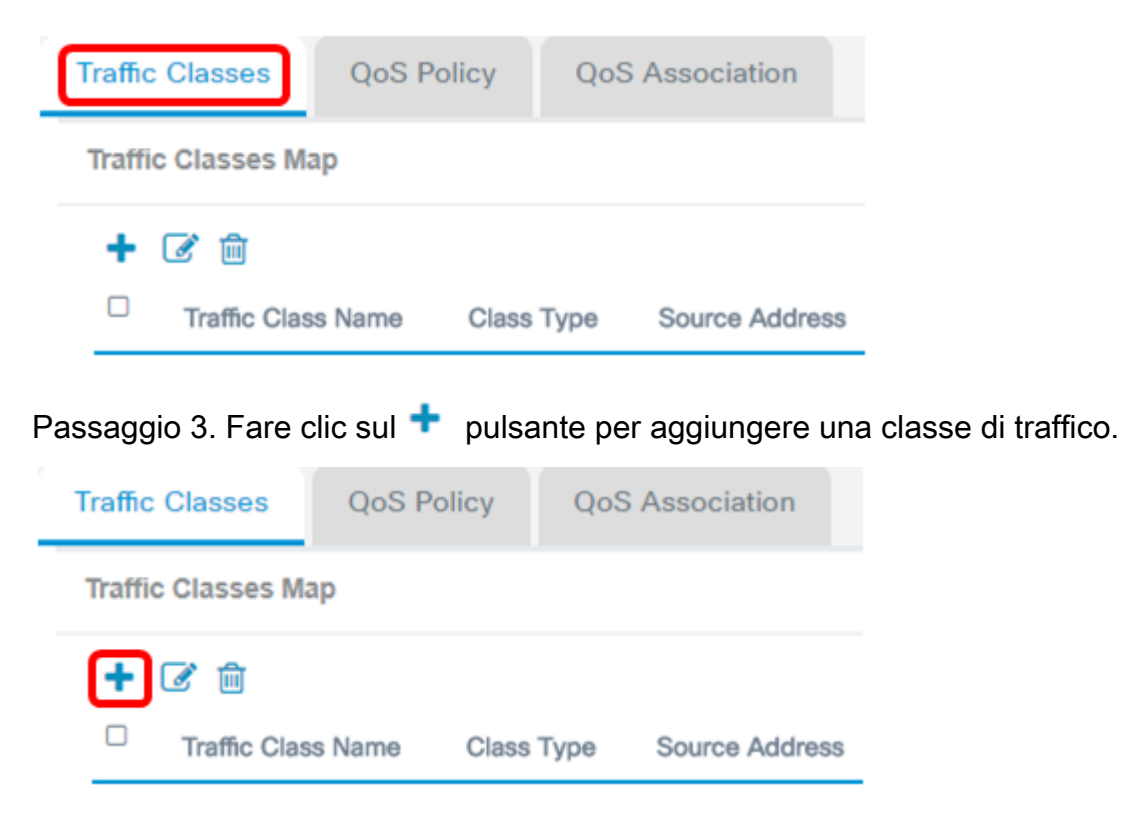

Nota: È possibile aggiungere fino a 50 mappe di classe.

Passaggio 4. Inserire un nome per la mappa di classe nel campo Nome classe traffico. Il nome può essere una combinazione di lettere, numeri e caratteri speciali fino a un massimo di 31 caratteri, senza spazi.

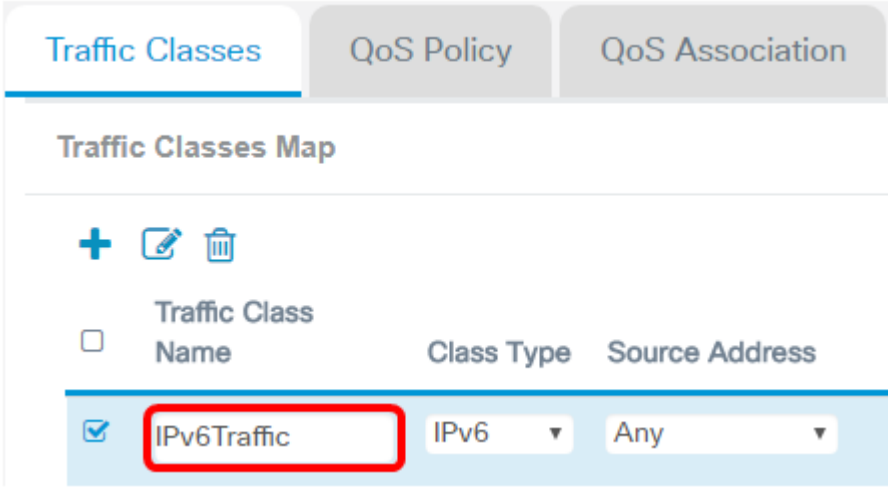

Nota: Nell'esempio, viene immesso il traffico IPv6.

Passaggio 5. Scegliere IPv6 dall'elenco a discesa Tipo di classe.

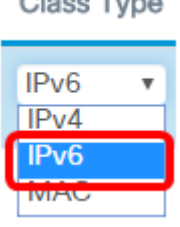

 $O(\cos \pi)$ 

Nota: Per informazioni su come configurare una mappa classi IPv4, fare clic [qui.](ukp.aspx?login=1&pid=2&app=search&vw=1&articleid=5701) Per la configurazione della mappa delle classi MAC, fare clic [qui.](ukp.aspx?login=1&pid=2&app=search&vw=1&articleid=5702)

Passaggio 6. Fare clic sul pulsante Altro....

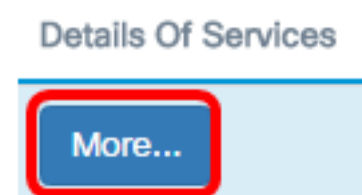

Passaggio 7. Scegliere un protocollo a cui associare la parola chiave oppure immettere un ID di protocollo. Le opzioni sono:

- Tutto il traffico questa opzione consente tutto il traffico proveniente da qualsiasi protocollo. Se si sceglie questa opzione, tutti i campi non saranno disponibili. Procedere al passo 16.
- Select From List: questa opzione consente di scegliere tra IP, ICMP, TCP o UDP. Se si sceglie questa opzione, andare al passaggio 8.
- Personalizzato questa opzione consente di immettere un ID protocollo. L'ID di protocollo è uno standard assegnato dalla IANA (Internet Assigned Numbers Authority). Se si sceglie questa opzione, andare al Passaggio 9.

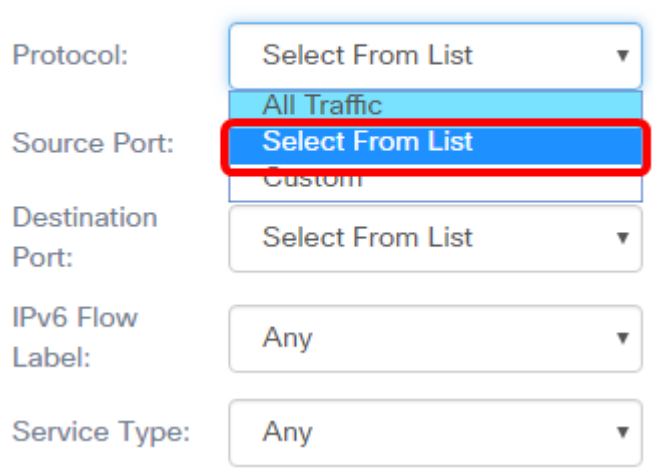

Nota: In questo esempio, viene scelto Seleziona da elenco.

Passaggio 8. (Facoltativo) Definire il protocollo da associare.

- IPv6 Questa opzione consente di immettere l'indirizzo IPv6 che deve corrispondere.
- ICMPv6 Questa opzione filtra i pacchetti ICMPv6 (Internet Control Message Protocol versione 6).
- TCP: questa opzione filtra i pacchetti TCP (Transmission Control Protocol).
- UDP questa opzione filtra i pacchetti UDP (User Datagram Protocol).

#### **Services**

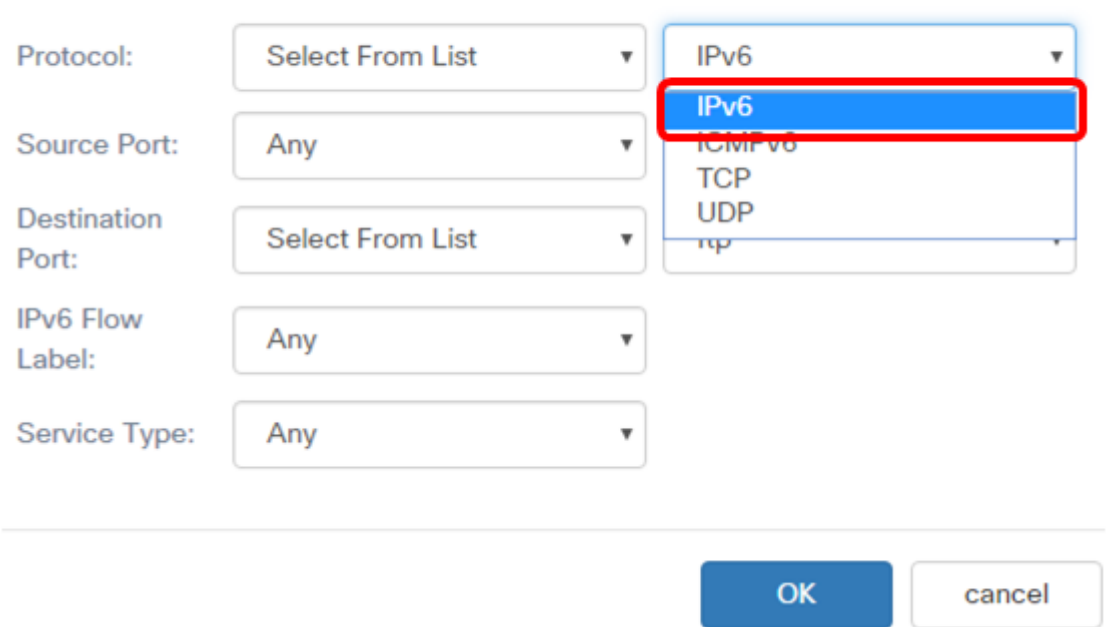

Nota: In questo esempio viene scelto IPv6.

Passaggio 9. Immettere il numero di protocollo personalizzato nel campo Protocollo.

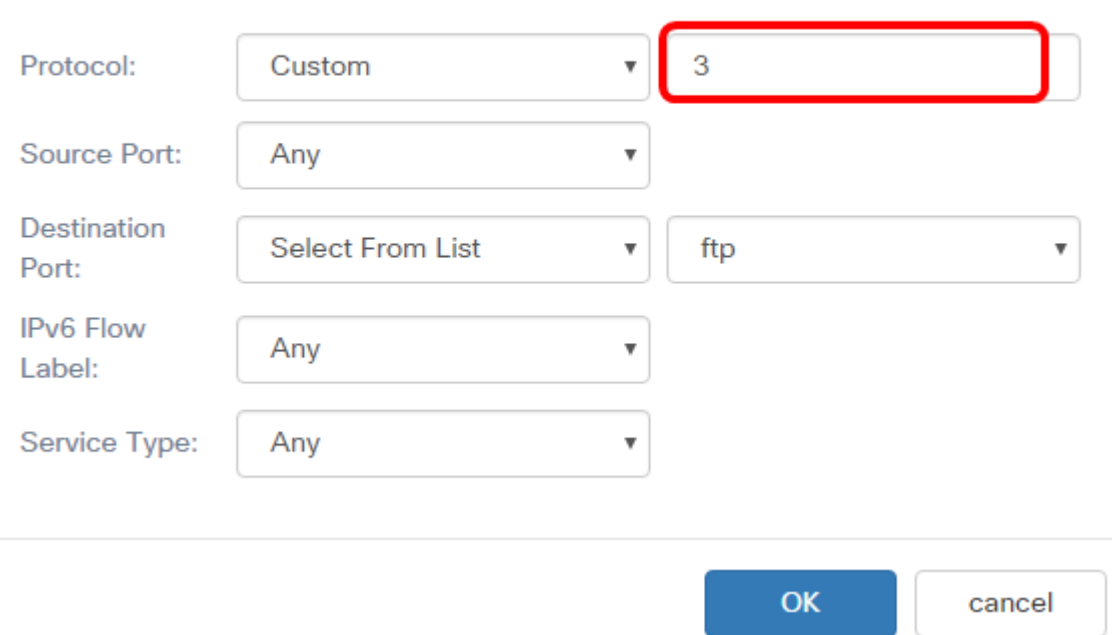

Nota: Nell'esempio, viene immesso 3.

Passaggio 10. Scegliere una porta di origine dall'elenco a discesa. Le opzioni sono:

- Qualsiasi Questa opzione considera una corrispondenza qualsiasi porta di origine. Se si sceglie questa opzione, andare al passo 16.
- Select From List Questa opzione consente di trovare una parola chiave associata alla porta di origine che viene convertita nel numero di porta equivalente. Queste parole chiave sono ftp, ftpdata, http, smtp, snmp, telnet, tftp e www.
- Personalizzata questa opzione consente di specificare un numero di porta di destinazione che verrà abbinato nell'intestazione del datagramma a un numero di porta IANA. Può essere compreso tra 0 e 65535.

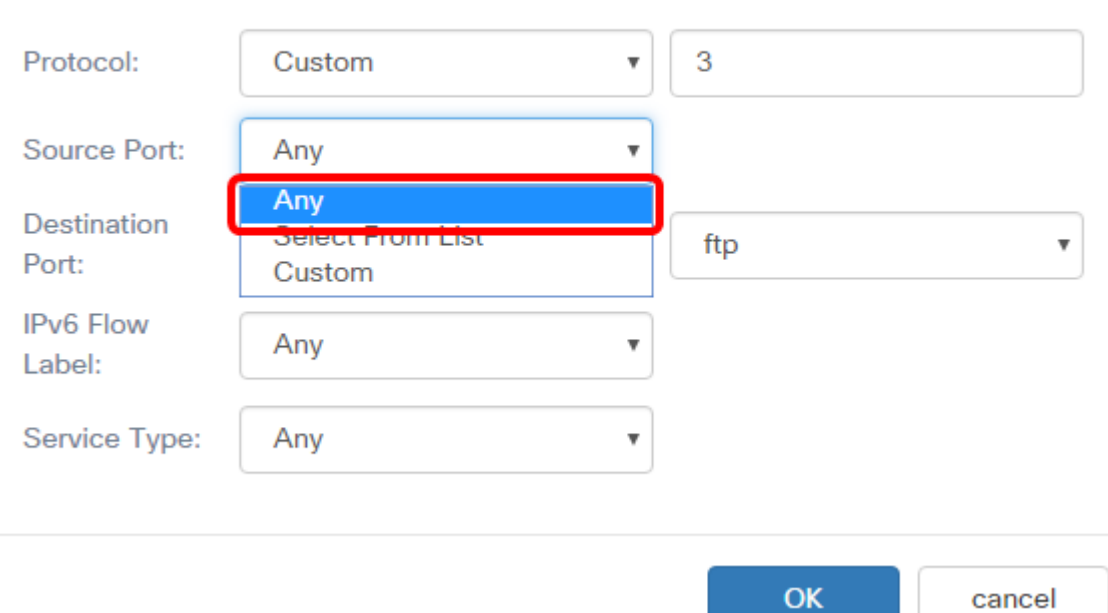

Nota: Nell'esempio, viene scelto Qualsiasi.

Passaggio 11. Scegliere una porta di destinazione dall'elenco a discesa Porta di destinazione. Le opzioni sono:

- Any Questa opzione considera una corrispondenza qualsiasi porta di destinazione. Se si sceglie questa opzione, andare al passo 16.
- Select From List Questa opzione consente di trovare una parola chiave associata alla porta di destinazione che viene convertita nel numero di porta equivalente. Queste parole chiave sono ftp, ftpdata, http, smtp, snmp, telnet, tftp e www.
- Personalizzata questa opzione consente di specificare un numero di porta di destinazione che verrà abbinato nell'intestazione del datagramma a un numero di porta IANA. Può essere compreso tra 0 e 65535.

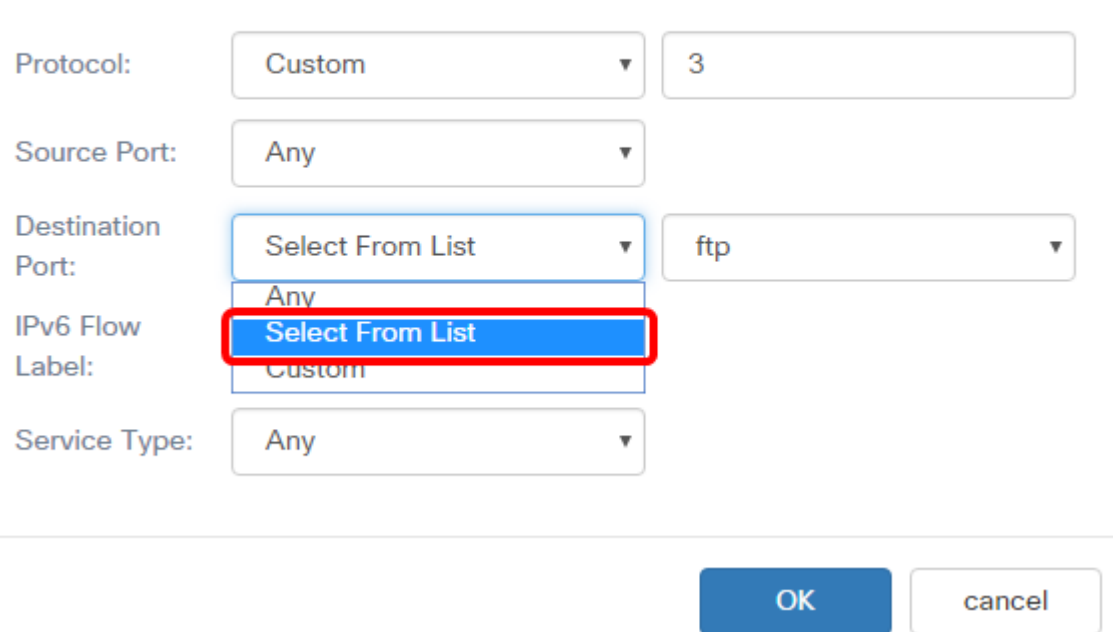

Nota: In questo esempio, viene scelto Seleziona da elenco.

Passaggio 12. (Facoltativo) Definire la porta di destinazione dall'elenco a discesa. Le opzioni sono ftp, ftpdata, http, smtp, snmp, telnet, tftp e www.

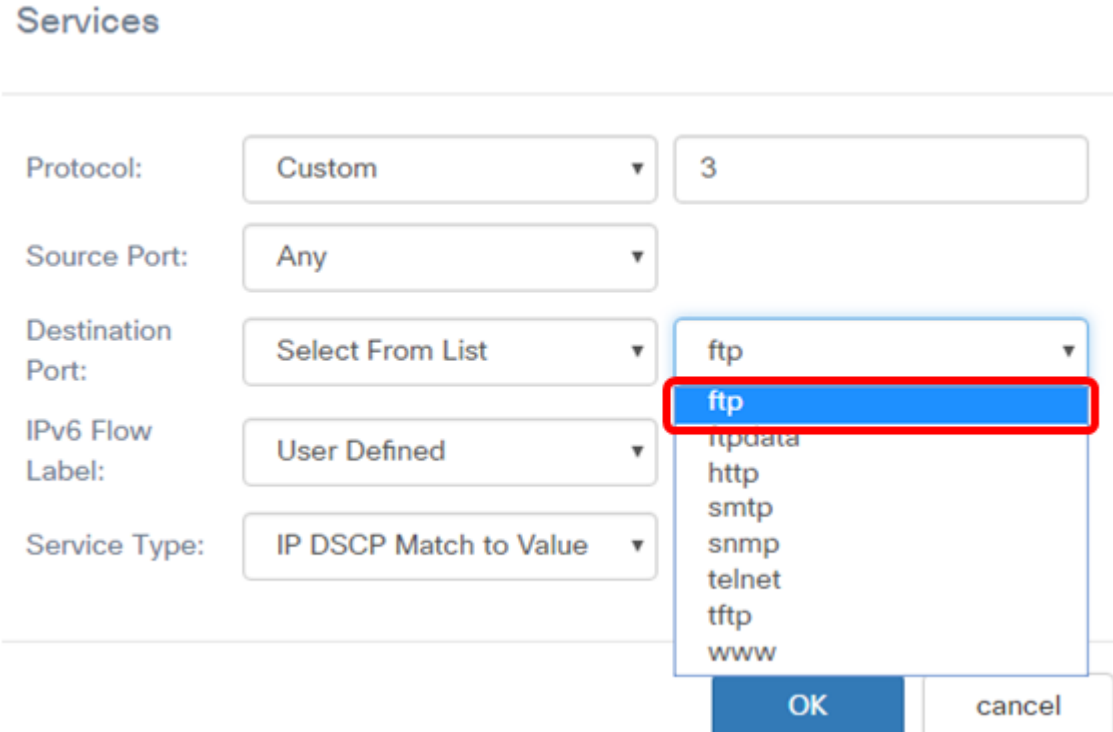

Nota: Nell'esempio, viene scelto ftp.

Passaggio 13. Scegliere un'etichetta di flusso dall'elenco a discesa Etichetta flusso IPv6. Le opzioni sono:

- Qualsiasi Questa opzione utilizza un numero a 20 bit univoco per un pacchetto IPv6.
- Definito dall'utente Questa opzione consente di immettere un numero a 20 bit da 0 a

FFFF. L'etichetta di flusso è univoca per un pacchetto IPv6. Viene utilizzato dai client per indicare la gestione QoS nei router.

#### **Services**

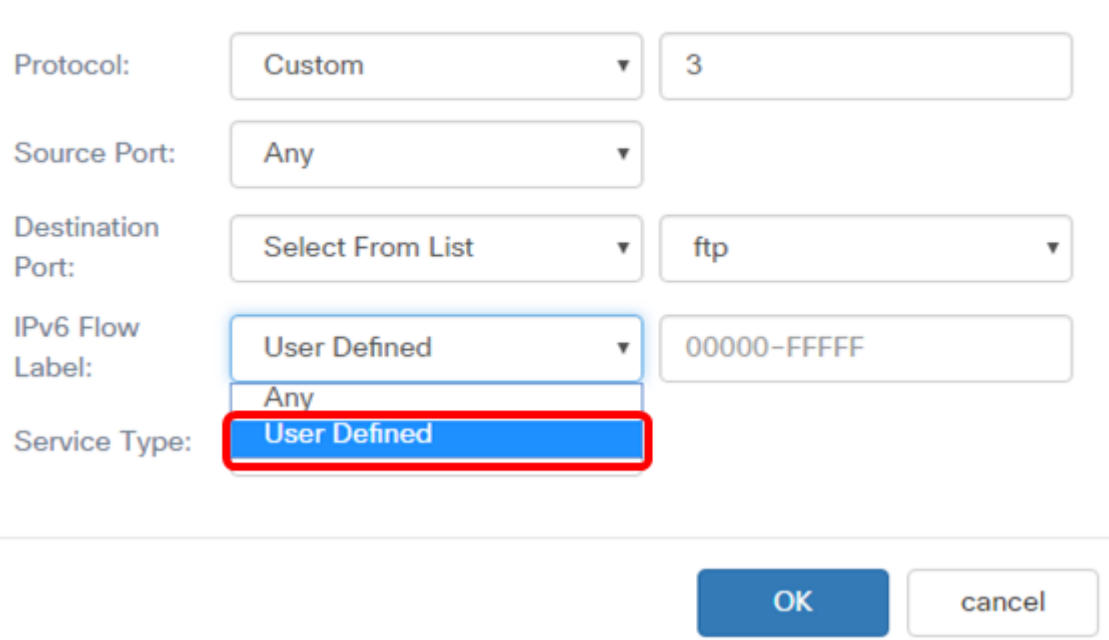

Nota: In questo esempio, viene scelto Definito dall'utente.

Passaggio 14. (Facoltativo) Immettere l'etichetta di flusso nel campo Etichetta flusso IPv6. Services

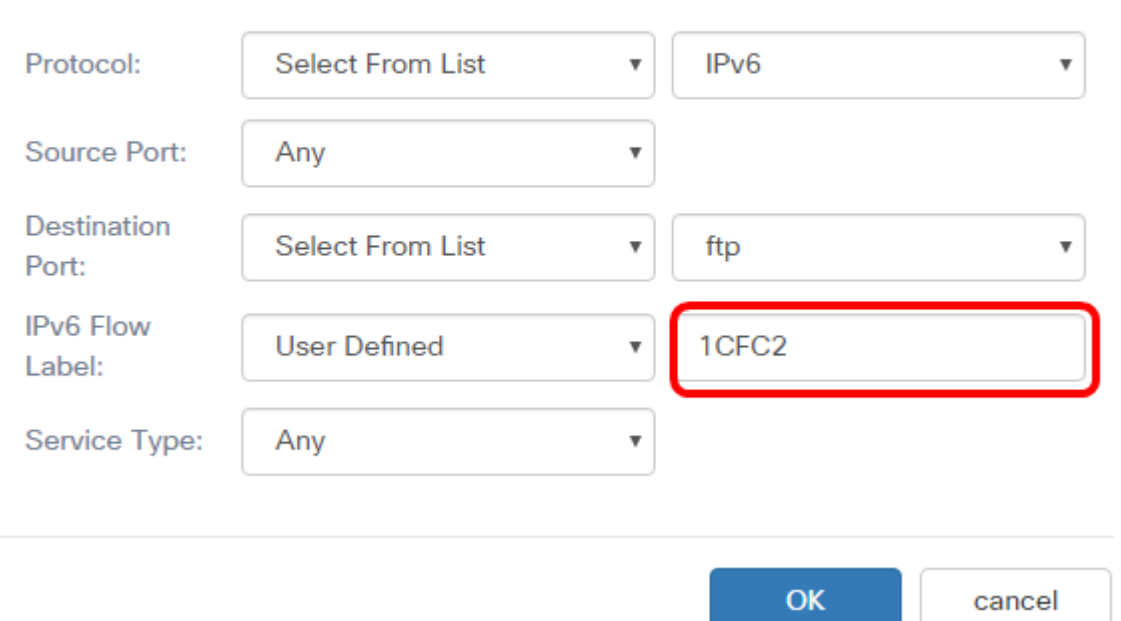

Nota: In questo esempio, viene immesso 1CFC2.

Passaggio 15. Scegliere un tipo di servizio dall'elenco a discesa. Le opzioni sono:

● Qualsiasi - Questa opzione considera qualsiasi tipo di servizio come una corrispondenza. Se si sceglie questa opzione, andare al passo 16.

- IP DSCP Select from List: questa opzione consente di scegliere come filtro tra ftp, ftpdata, http, snmp, smtp, telnet, tftp e www.
- Corrispondenza DSCP IP con valore Questa opzione consente di immettere un valore DSCP personalizzato compreso tra 0 e 63.

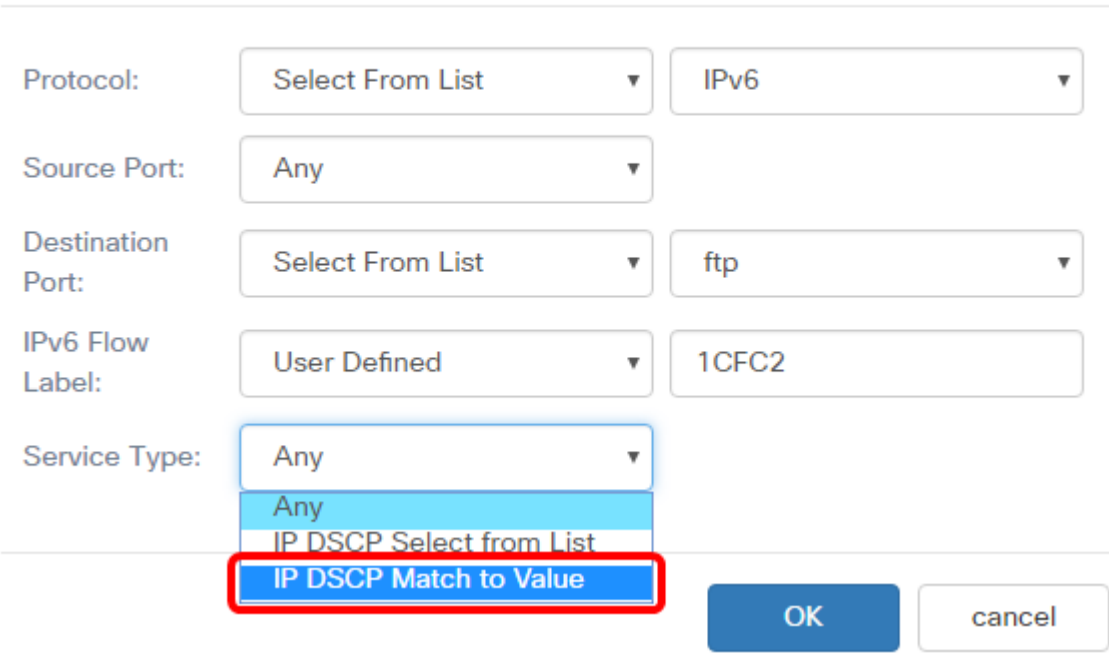

Nota: Nell'esempio, viene scelto Corrispondenza IP DSCP al valore.

Passaggio 16. (Facoltativo) Immettere il valore DSCP da associare nell'area Corrispondenza IP DSCP al valore.

#### **Services**

**Services** 

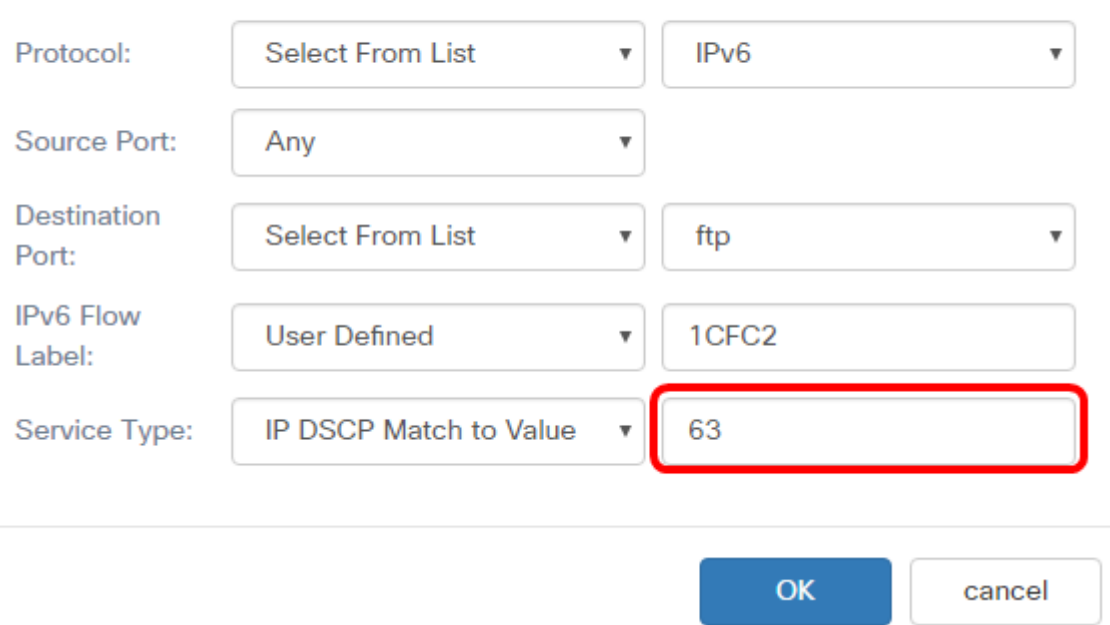

Nota: nell'esempio viene immesso 63.

#### Passaggio 17. Fare clic su OK.

#### Services

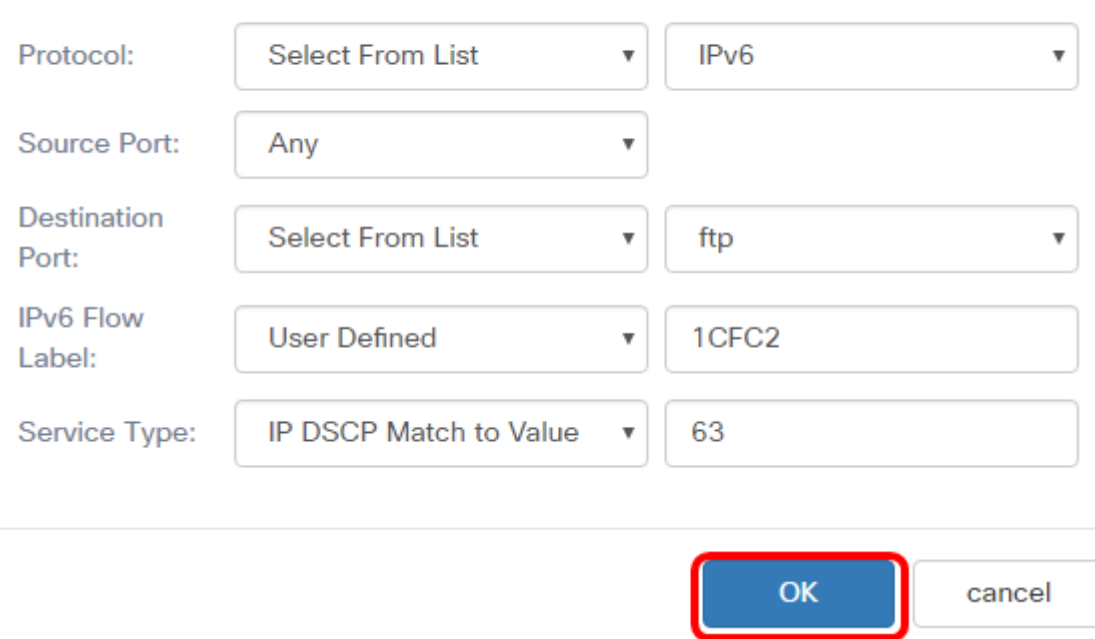

Passaggio 18. Scegliere l'indirizzo di origine. L'indirizzo di origine di un pacchetto richiede un indirizzo IPv6 di origine di un pacchetto corrispondente all'indirizzo IPv6 definito. Le opzioni sono:

- Any Questa opzione consente di far corrispondere qualsiasi indirizzo IP di origine.
- Indirizzo singolo questa opzione consente di specificare l'indirizzo IPv6 di origine nel campo Indirizzo di origine.
- Indirizzo/maschera questa opzione consente di specificare un intervallo IP come indirizzo IPv6 di origine. Se si sceglie questa opzione, immettere l'indirizzo IPv6 e la subnet mask corrispondente dell'indirizzo IP.

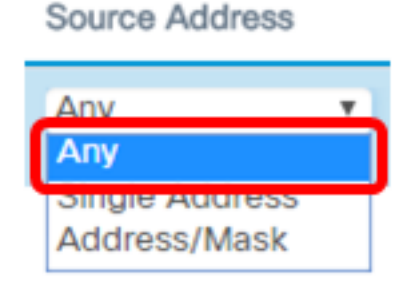

Nota: Nell'esempio, viene scelto Qualsiasi.

Passaggio 19. Dall'elenco a discesa Indirizzo di destinazione, scegliere l'indirizzo di destinazione che un pacchetto deve essere considerato corrispondente. Le opzioni sono:

- Qualsiasi Questa opzione considera qualsiasi indirizzo IPv6 di destinazione come una corrispondenza. Se si sceglie questa opzione, andare al passo 20.
- Indirizzo singolo questa opzione consente di specificare un singolo indirizzo di destinazione IPv6.
- Indirizzo/Maschera. questa opzione consente di specificare un indirizzo IP e la lunghezza del prefisso nei campi Indirizzo di destinazione e Maschera di destinazione.

**Destination Address** 

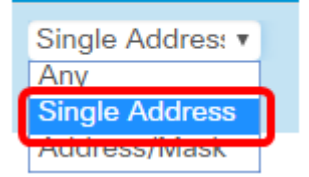

Nota: Nell'esempio viene scelto Indirizzo singolo.

Passaggio 20. (Facoltativo) Immettere l'indirizzo IPv6 nel campo Indirizzo di destinazione.

**Destination Address** 

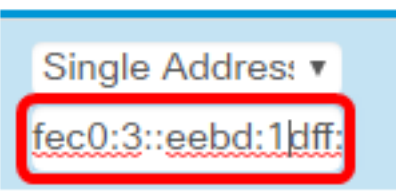

Nota: Nell'esempio, viene immesso fec0:3:eebd:1dff:fe44:5719.

Passaggio 21. Fare clic su Salva.

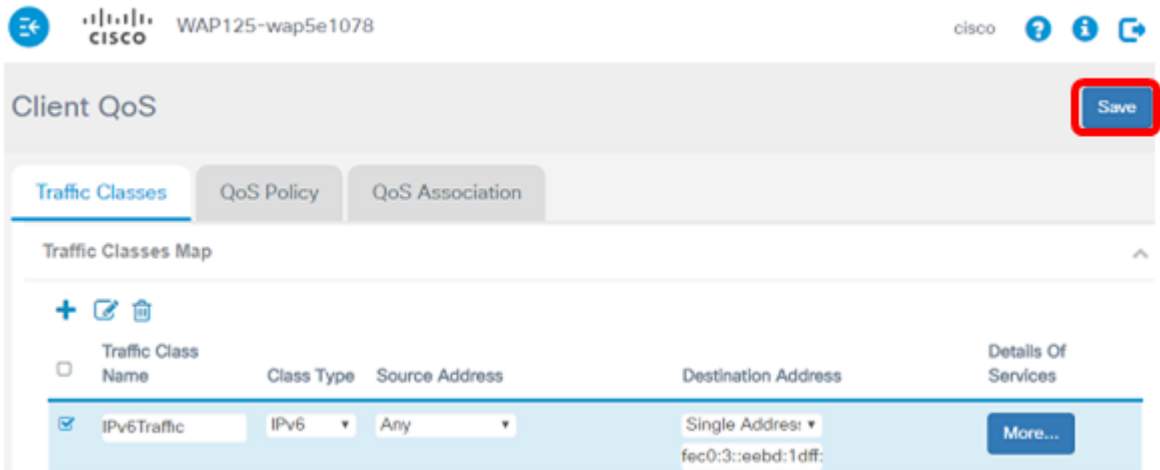

Èstata configurata una mappa di classe IPv6 nel punto di accesso WAP125.